ŕ

# Lathund

### Konfigurera Teknisk Förvaltning - Systeminställningar Teknisk Förvaltning

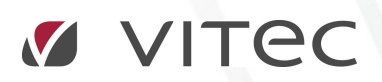

VITEC Affärsområde Fastighet • www.vitec.se • infofastighet@vitec.se • Växel 090-15 49 00

GÖTEBORG: REDEG 1 C, 426 77 V. FRÖLUNDA • KALMAR: BORGMÄSTAREGATAN 5, BOX 751, 391 27 KALMAR, VÄXEL: 0480-43 45 00 • LINKÖPING: SNICKAREGATAN 20, BOX 472, 581 05 LINKÖPING • MALMÖ: RUNDELSGATAN 16, 211 36 MALMÖ • STOCKHOLM: LINDHAGENSGATAN 116, BOX 30206, 104 25 STHLM, VÄXEL: 08-705 38 00 • UMEÅ: TVISTEVÄGEN 47, BOX 7965, 907 19 UMEÅ • VÄSTERÅS: KOPPARBERGSVÄGEN 17, BOX 209, 721 06 VÄSTERÅS • ÖSTERSUND: PRÄSTGATAN 51, 831 34 ÖSTERSUND, VÄXEL: 08-705 38 00

## INNEHÅLLSFÖRTECKNING

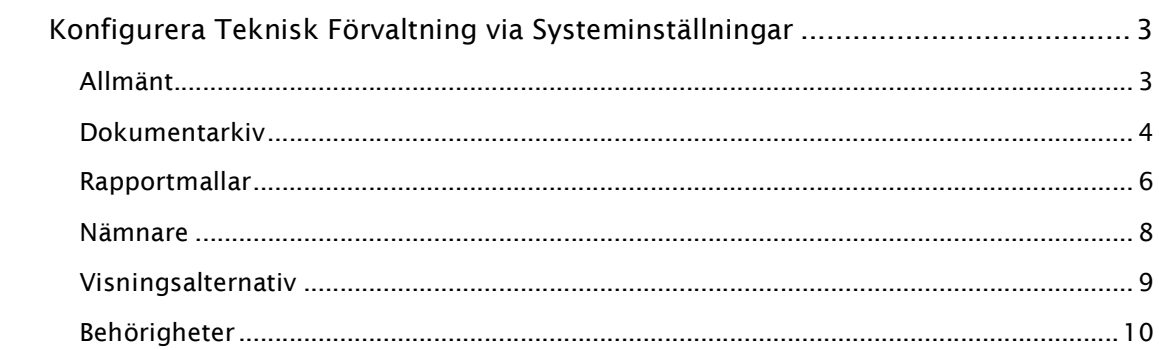

#### KONFIGURERA TEKNISK FÖRVALTNING VIA SYSTEMINSTÄLLNINGAR

Systeminställningar används av alla programvaror från Vitec Fastighet. Systeminställningarna är indelade i flera kategorier, nedan följer information om de olika kategorierna.

#### ALLMÄNT

Den första fliken i systeminställningsdialogen är "Allmänt" som innehåller ej kategoriserbara inställningar.

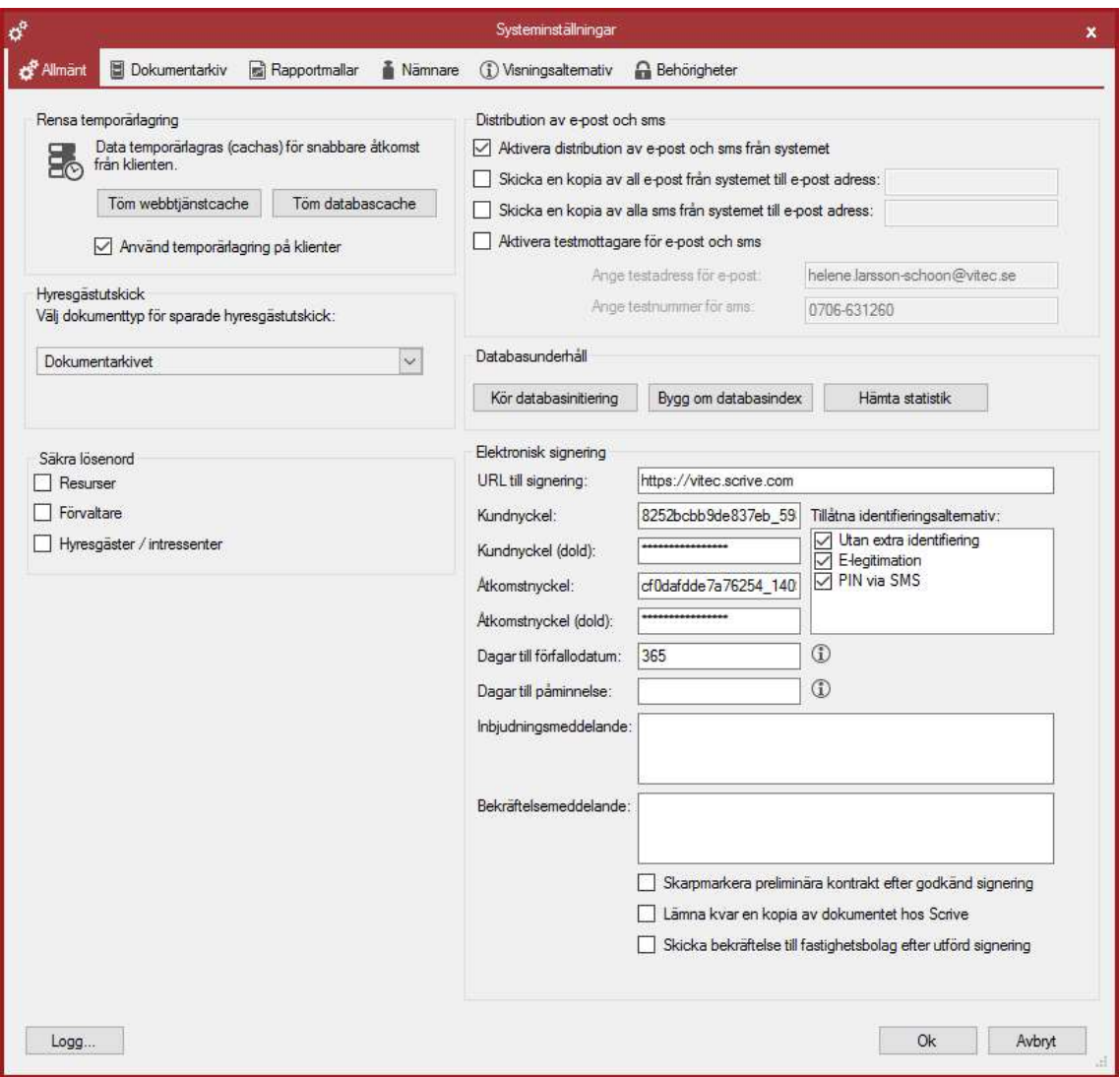

RENSA TEMPORÄRLAGRING

HYRESGÄSTUTSKICK

KUNDSERVICE

DISTRIBUTION AV E-POST OCH SMS

DATABASUNDERHÅLL

ELEKTRONIKS SIGNERING

#### DOKUMENTARKIV

I Systeminställningens flik "Dokumentarkiv" görs de systeminställningar som rör Vitecs Dokumentarkiv. Notera att det även finns inställningar för Dokumentarkivet under Inställningar- >Användarinställningar. I denna flik ställer man in systemspecifika inställningar som har med dokumentarkivet att göra.

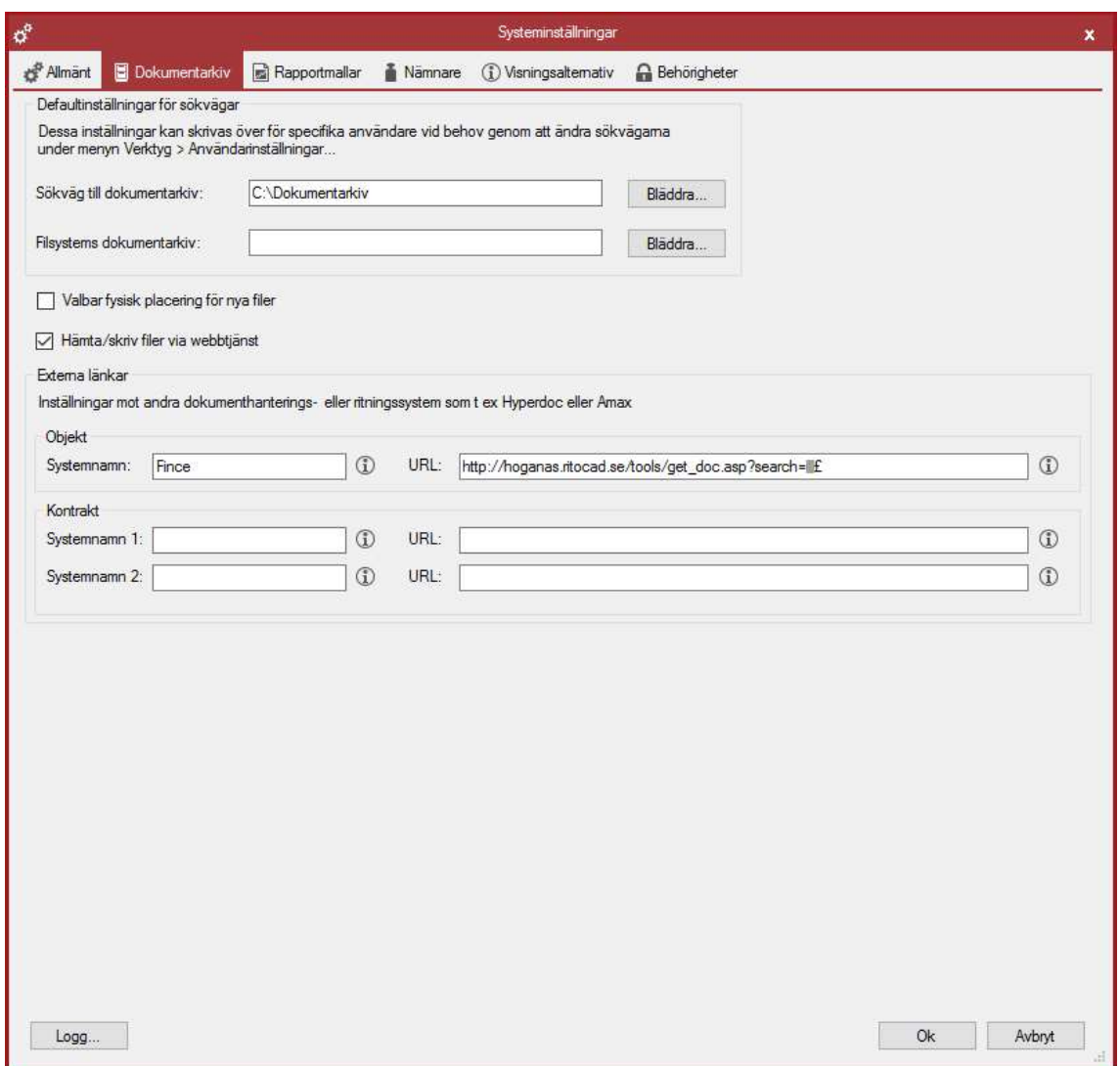

#### SÖKVÄG TILL DOKUMENTARKIV

Sökvägen till Dokumentarkivet.

#### FILSYSTEMETS DOKUMENTARKIV

Detta är en länk till en fysisk mapp på hårddisken (eller någon server) och har egentligen ingenting att göra med Vitecs virtuella Dokumentarkiv. De filer som syns då användaren angett en sökväg här visar enbart en spegling av en hårddisk.

#### VALBAR FYSISK PLACERING AV NYA FILER

Ifall användaren vill kunna bestämma var på servern (alternativt hårddisken) filerna som läggs in i Dokumentarkivet ska hamna rent fysiskt går det att bocka för rutan 'Valbar fysisk placering av nya filer' som återfinns längst ner till vänster i bilden ovan.

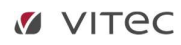

När användaren lägger in en ny fil i Dokumentarkivet visas ett fönster som automatiskt visar den katalog som angetts i 'Sökväg till Dokumentarkiv'. Det är då möjligt för användaren att lägga sin fil i denna katalog

#### HÄMTA FILER VIA WEBBTJÄNST

Hämtar filerna centralt via webbtjänsten istället för direkt från varje klient.

#### EXTERNA RITNINGAR – NAMN PÅ SYSTEM

Texten som skrivs in här kommer att sättas som namn på de externa dokumenten (länkarna) som skapas på varje objekt i dokumentarkivet

#### URL TILL RITNING

Lägg in tecknet "<sup>2</sup>" i URL:n .- Detta kommer i det externa dokumentet (länken till ritningen) att ersättas av objektnumret på valt objekt.

#### RAPPORTMALLAR

Vitecs produkter tillhandahåller möjligheter att skriva ut rapporter enligt ett visst utseende. Systeminställningar->Rapportmallar sköter inställningarna för detta.

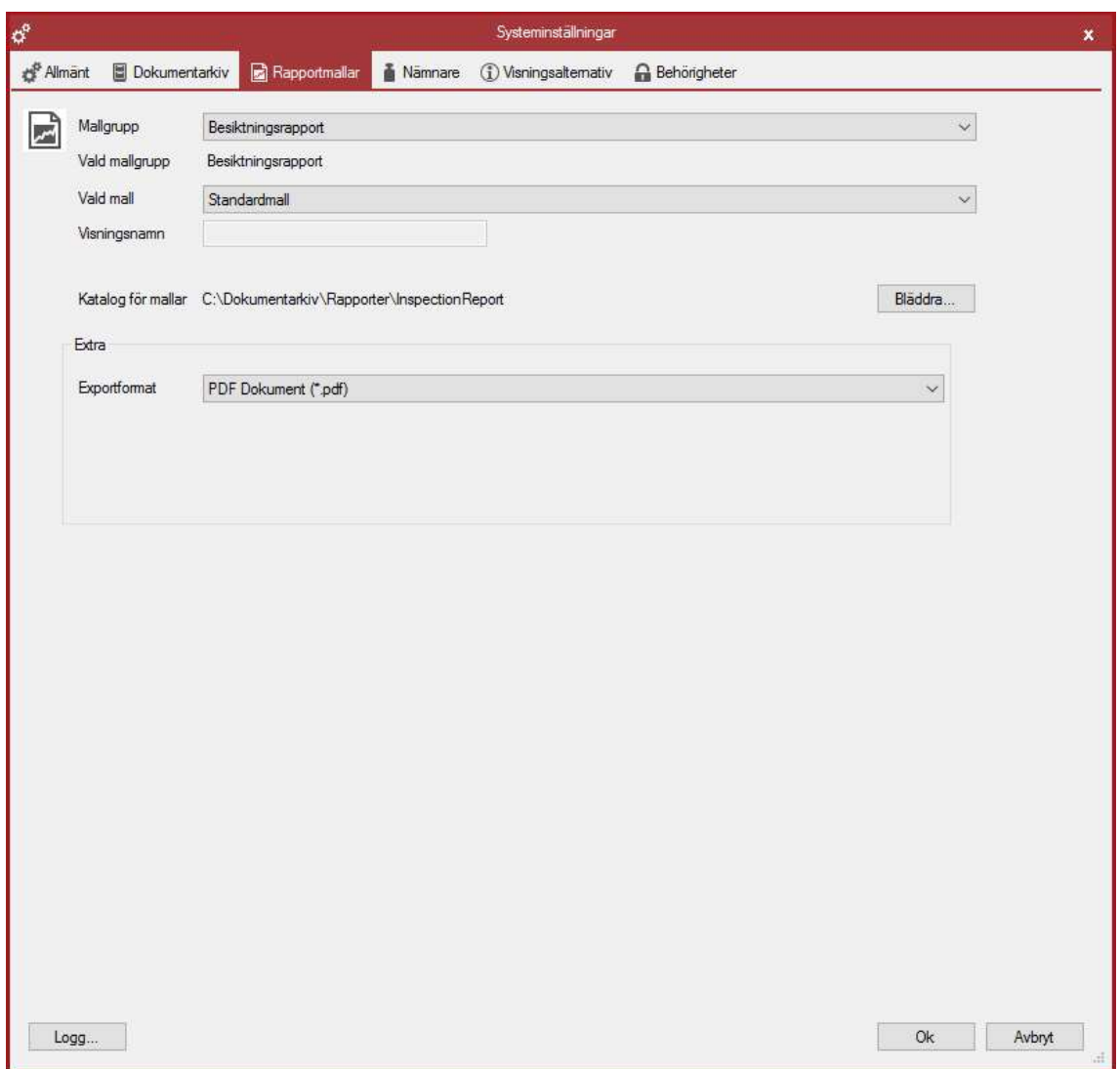

Vitec Fastighet tillhandahåller ett antal standardrapporter som följer med produkterna. Vill användaren använda sig av andra rapporter måste inställningarna för vilka rapporter som ska användas korrigeras. Detta görs via Rapportmallar.

I alternativet "Mallgrupp" finns exempelvis följande mallgrupper

- Besiktningsbokningsrapport
- Besiktningsrapport inflytt
- Besiktningsrapport utflytt

 $\bullet$  and  $\bullet$  and  $\bullet$  and  $\bullet$  and  $\bullet$  and  $\bullet$ 

För varje mallgrupp kan en specifik mall i alternativet "Vald mall" väljas. För att en mall skall dyka upp i listan för "Vald mall" krävs att den finns sparad i rätt katalog på hårddisken. Följande kataloger gäller för de tre olika mallgrupperna ovan:

- Besiktningbokningsrapport: …\Desktop\Rapporter\InspectionBokingReport\
- Besiktningsrapport inflytt: …Desktop\Rapporter\InspectionReportMoveIn\
- Besiktningsrapport utflytt: …\Desktop\Rapporter\InspectionReportMoveOut\

Notera: Om användaren har svensk text i operativsystemet byts "Desktop" ut mot "Skrivbord".

I varje rapport finns även en text som kan redigeras så att den blir mer specifik. Dessa texter redigeras i de produkter som använder sig av Inställningar->Alternativ under fliken "Rapporttexter".

#### EXPORTFORMAT

Man kan här välja hur man vill exportera data från rapporten.

#### NÄMNARE

Inställningar som rör tidstämplade nämnare i Vitec Fastighet, eller en extern källa, synkroniseras under fliken Nämnare.

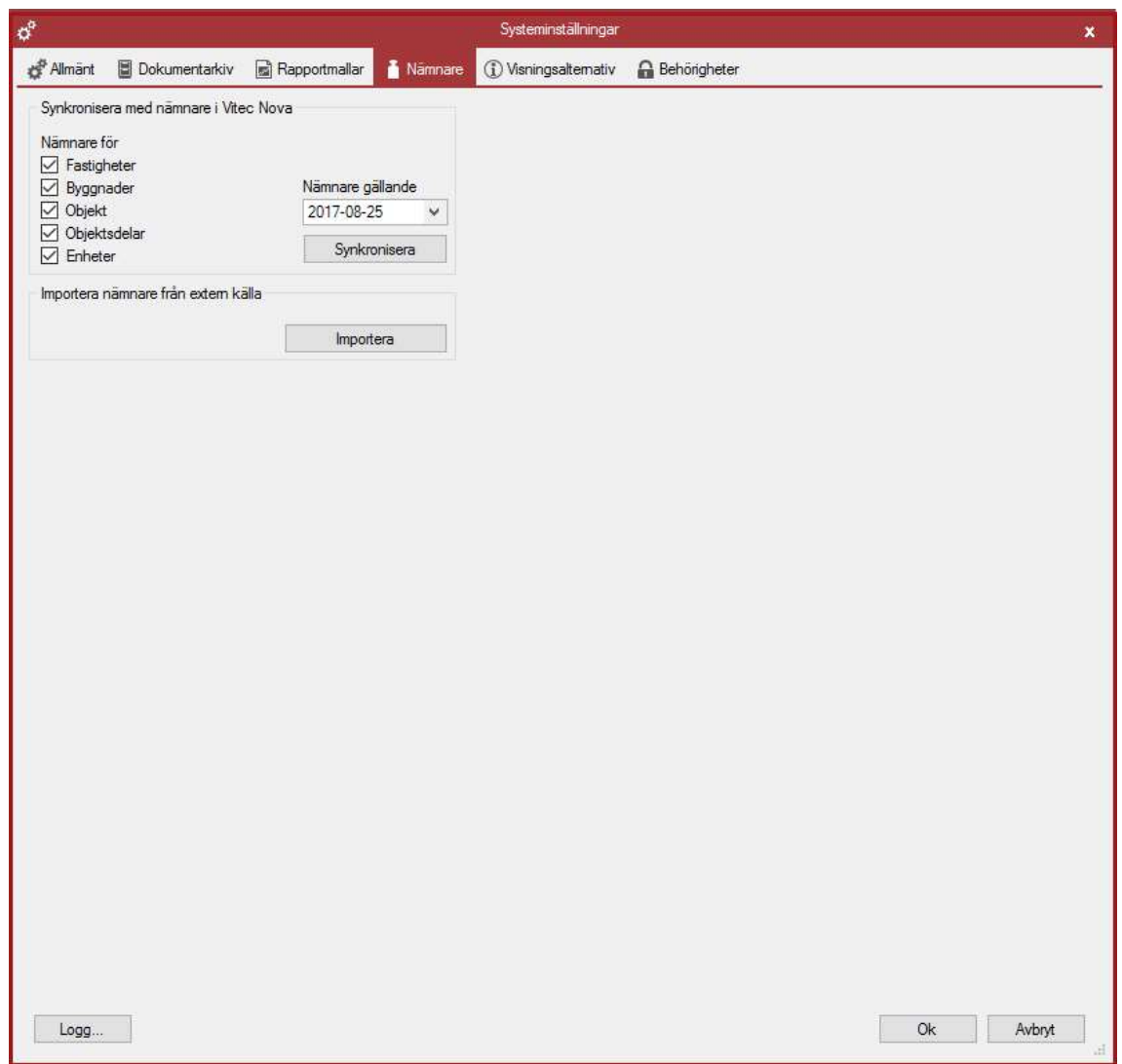

#### VISNINGSALTERNATIV

Här kan man ställa in olika parametrar hur man vill att saker ska visas. Dessa inställningar påverkar framförallt appen och Vitec Energiuppföljning.

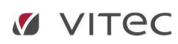

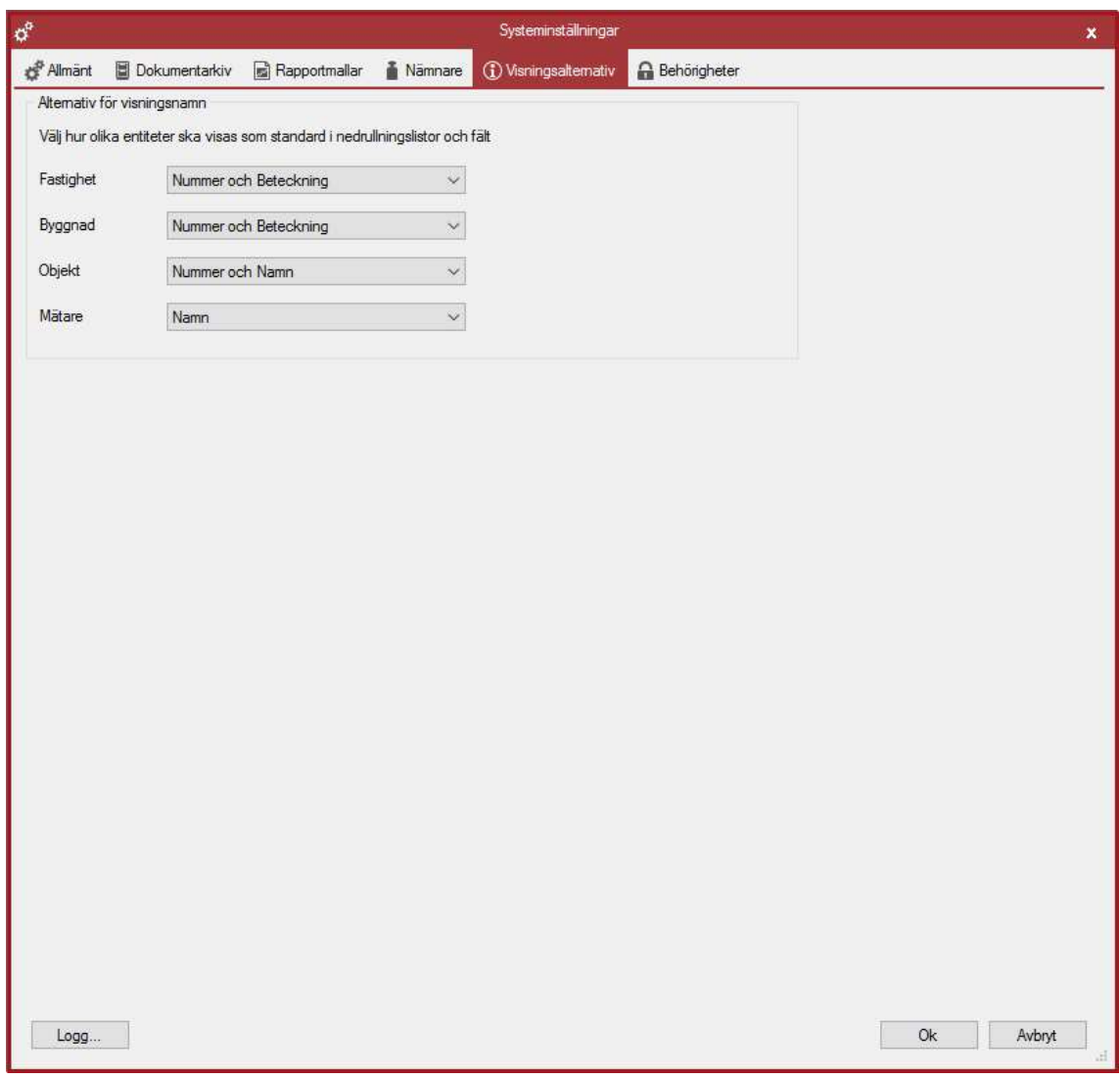

#### BEHÖRIGHETER

Se dokument "Behörighetssystem Vitec Fastighet" för beskrivning av denna flik.